# NinjaTrader Vendor License Management Help Guide Version 4.0 – 6/04/2018

# NinjaTrader 8 Change Notes

- Vendor licensing is now handled via an add-on which must be obtained by vendors from the NinjaTrader Business Development team. Vendor licensing features will no longer be packaged with new NinjaTrader installations.
- CLI Secure is now used to offer increased security for protected DLL's. This requires a yearly license fee which can be paid directly to Secure Team at http://secureteam.net/Agile-for-NT-Pricing.aspx.

## **Contents**

- 1.0 Overview
- 2.0 What is Required
- 3.0 Enabling Authentication in your Custom NinjaScript Object
- 4.0 Managing Licenses
- 5.0 Vendor Authentication
- 6.0 Products
- 7.0 Free Trials
- 8.0 Creating a License
- 9.0 Expiring a License
- 10.0 Assigning User Defined IDs
- 11.0 Authentication Process
- 12.0 Accessing NinjaTrader License Status to toggle functionality

## 1.0 Overview

The NinjaTrader Vendor License Management service is a user authentication feature that provides the following capabilities:

- User authentication using a unique ID generated from the PC machine ID<sup>\*</sup> and a user defined ID.
- Creation, update and management of user licenses through a GUI
- Creation of time based licenses
- Creation of free trial based licenses
- A friendly and efficient authentication process that is approved by NinjaTrader
- Authentication for any NinjaScript objects
- Authentication executed on NinjaTrader hosted primary and secondary (backup) servers

 License management information maintained on NinjaTrader hosted servers, including backup

\* A machine ID is a value unique to each user's PC. It is generated by NinjaTrader based on the user's PC hardware configuration. When used in conjunction with a user defined ID it can uniquely identify different machines for authentication purposes. The user can retrieve their machine ID from within the NinjaTrader Control Center, Help > About screen.

## 2.0 What is Required?

This service is free of charge to qualified 3<sup>rd</sup> party developers. Please contact info@ninjatraderecosystem.com to apply, and if you qualify, you will receive a Vendor Name and License Key, which you will need to run this service.

## 3.0 Enabling Authentication in your Custom NinjaScript Object

Enabling authentication is accomplished by creating an instance of the VendorLicense class within your NinjaScript object. This was accomplished through a method call in earlier versions, but for increased security the core vendor licensing logic has been moved to the constructor of the VendorLicense class.

VendorLicense class constructor:

#### VendorLicense(string vendorName, string module, string vendorUrl, string vendorMail)

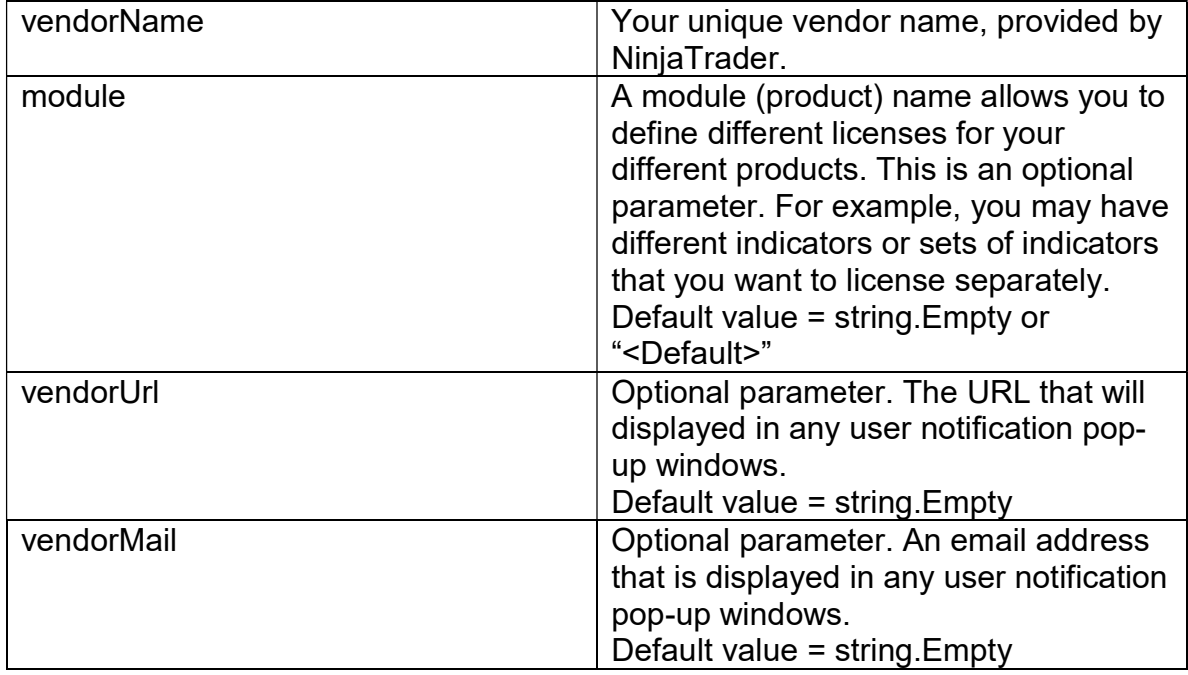

Sample code:

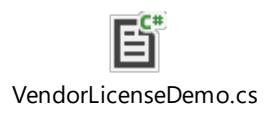

This process automatically performs a license check any time a supported NinjaScript object is used. The initial check state is maintained during a NinjaTrader application session on subsequent indicator or strategy run times.

If the license check fails, the OnBarUpdate() and Plot() methods will not be called in the Strategy. However, the script will still process any code within its SetDefaults State. Thus, if you have added any code within an "if (State == State.SetDefaults)" condition in the OnStateChange() method, this will be processed regardless of a user's license status.

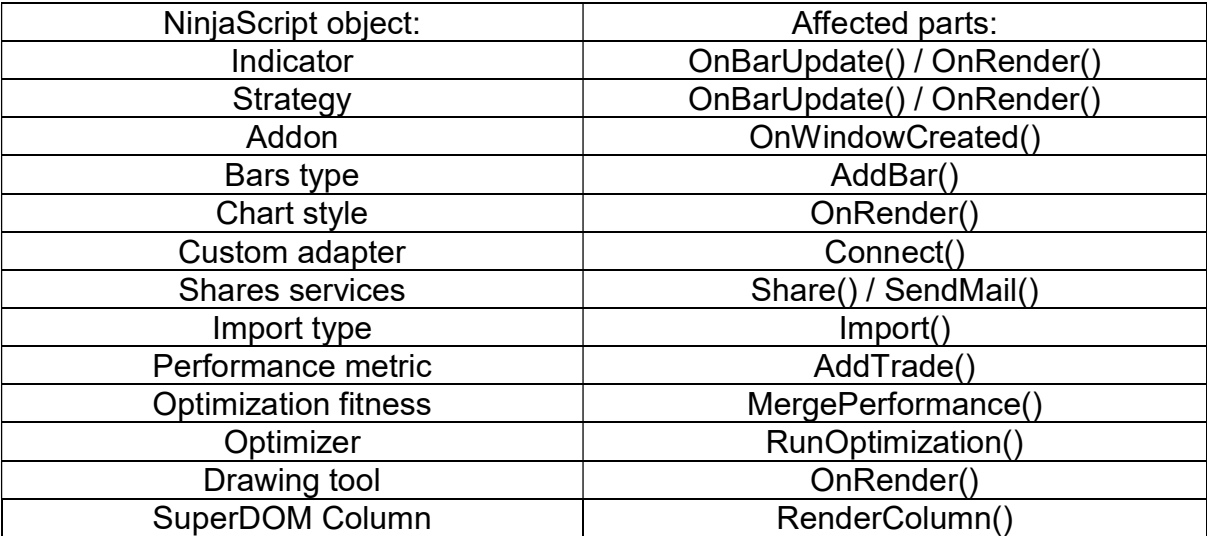

The following table lists all supported NinjaScript object types and impact:

#### 4.0 Managing Licenses

License creation and management is accomplished through the "Vendor License Management" add-on. Once the add-on has been obtained and imported, it will be accessible from the Tools menu of the Control Center.

### 5.0 Vendor Authentication

Before you can begin managing licenses, you must be authenticated.

Within the Vendor License Management window:

- 1. Enter the vendor name provided to you
- 2. Enter the vendor license key provided to you
- 3. Press the "Authorize" button

Once your credentials have been authorized, the rest of the form will be enabled.

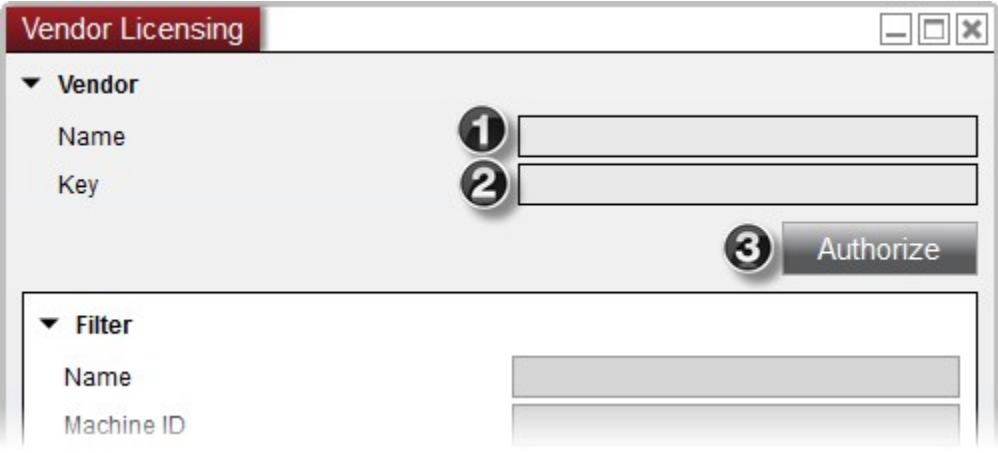

#### 6.0 Products

A product name (or module) is a vendor defined name for an object or group of objects that you want to tie a license to. A module name lets you:

- Have multiple NinjaScript objects with each object having its own module name, allowing you to create a separate license for each object on a unique PC machine ID value
- Have multiple NinjaScript objects belonging to the same family, thus allowing you to have one module name representing the entire family of objects

Creating a product name is optional. If you do not create one, the <Default> product will be used for licensing your products.

To create a product name:

- 1. Select the "Products" tab
- 2. Click the "Add" button

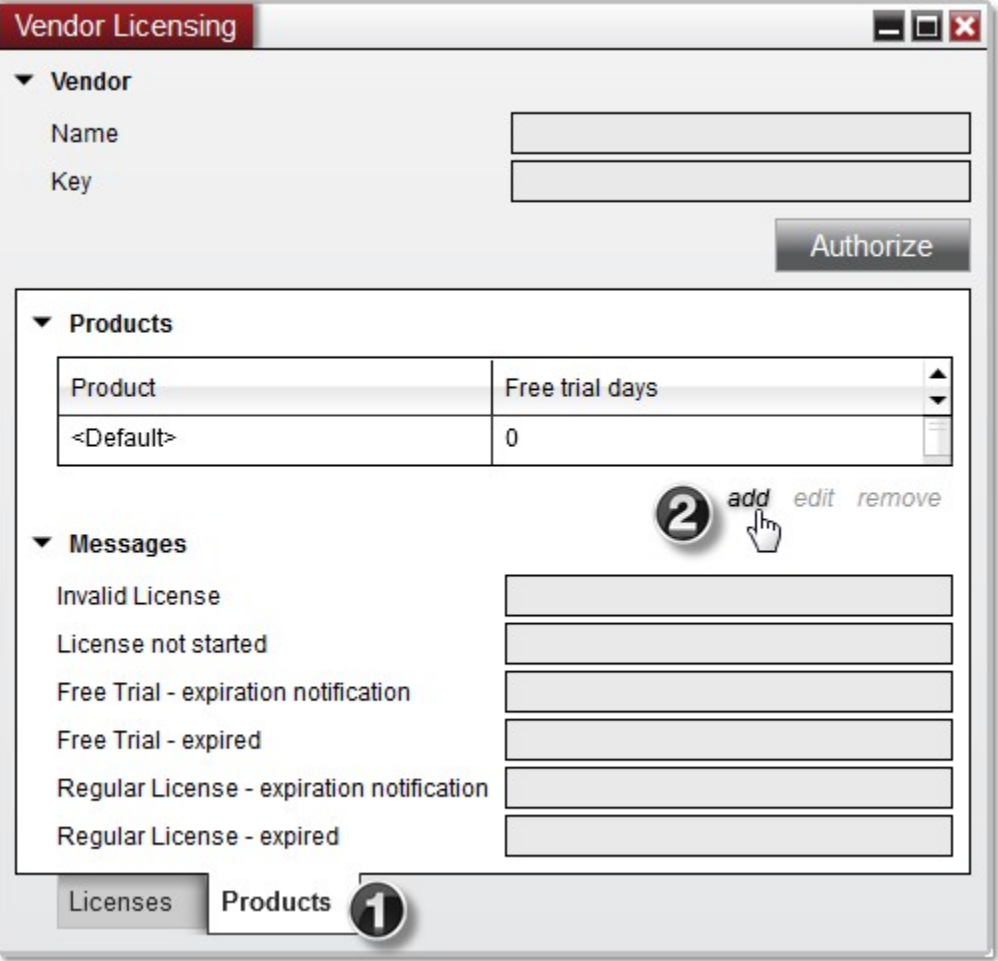

- 3. Enter your vendor defined product name
- 4. Set any free trial period you wish to offer  $(0 =$  free trial disabled)
- 5. Press the "OK" button

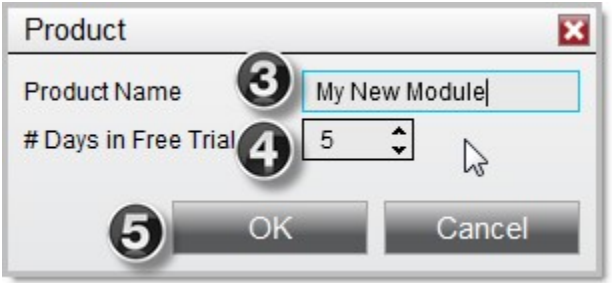

You can optionally edit or remove any product.

#### 7.0 Free Trials

You can optionally set a free trial period for each product.

- 1. The first time your NinjaScript object runs on a PC it will make a call to our license servers. In the event that there is no valid license and the module name has a free trial period (in days) value greater than zero, it will automatically create a free trial period for this PC machine ID. There is no effort required on your part to provide a free trial, except to define its length in the "Products" tab.
- 2. When your NinjaScript object is run in the future, it will check our license servers to see if the free trial period has expired, if it has, a notification window will pop up for the user including information on how to contact you.
- 3. A PC can NOT have more than one free trial period for a particular module
- 4. Once a PC has automatically registered for a free trial period, the free trial length for that specific PC can not be changed.

Should you need to create a free trial for a user who already had a trial, you can create a temporary license using the "Creating a License" process below.

In the rare event of a new user having the same PC machine ID as another who has already used a free trial, you can still give the new user a trial by creating a temporary license with the "Creating a License" process.

Note: When managing free trials, the licenses created will not contain or check any custom User Defined IDs discussed in section 10.0. This is to prevent users from constantly changing the User Defined ID to enroll in additional free trials.

#### 8.0 Creating a License

You can create a license by following the instructions below. It is highly recommended to first go through the process outlined in "Assigning User Defined IDs" with the customer before creating a license for them. Once a license is created, users will be able to use your NinjaScript objects.

- 1. Select the "Licenses" tab
- 2. Click the "Add" button

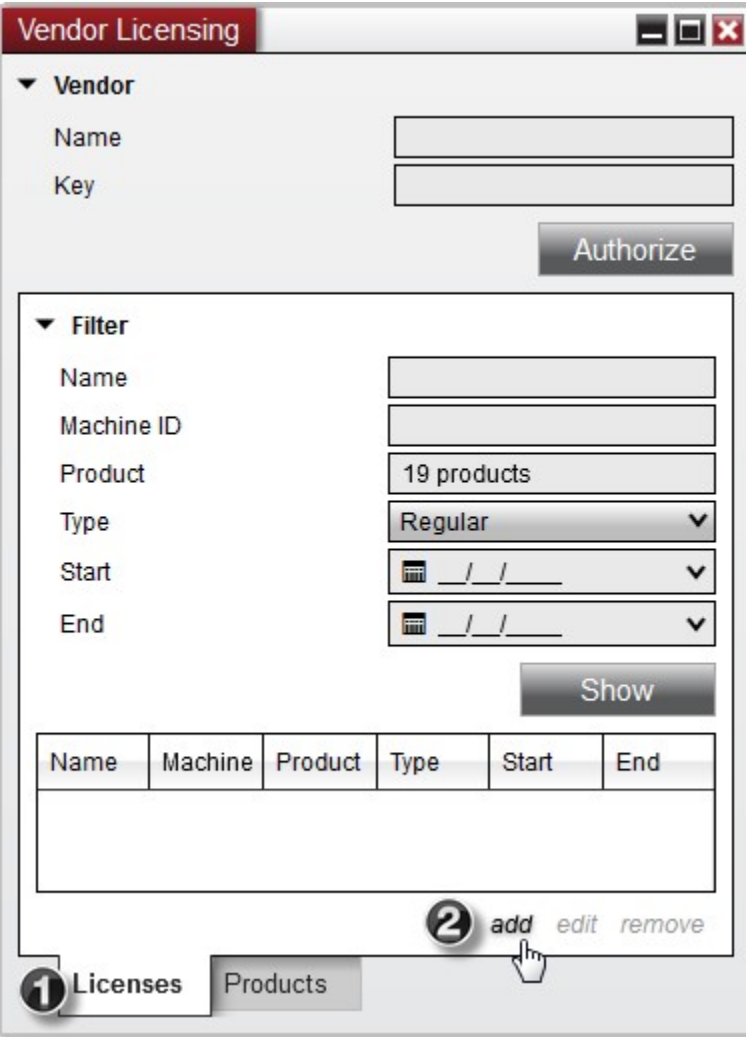

- 3. Enter a vendor-defined user name
- 4. Enter the user's machine ID
- 5. Select a product
- 6. Set the license type to "Regular" or "Free Trial"
- 7. Set the license start date and expiration (end) date
- 8. Press the "OK" button

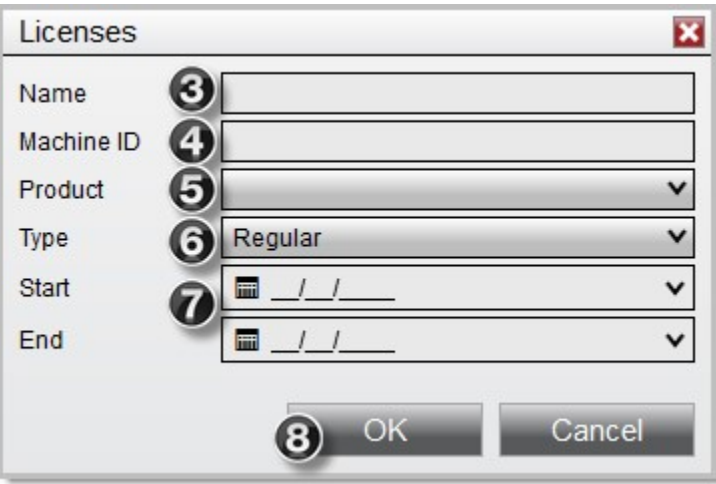

You can export license information at any time by right clicking in the license grid and selecting the "Export" option.

You can filter licenses displayed in the license grid by entering a set of criteria in the Filter section, then pressing the "Show" button. You can delete a license by selecting it and clicking the "Remove" button. You can edit a license by selecting it and clicking "Edit," or simply by double-clicking it in the license grid.

#### 9.0 Expiring a License

You should **NOT** delete the license if you are trying to expire it. Instead, the best practice is to update the expiration date to one in the past.

- 1. Select the "Licenses" tab
- 2. Select the license up for expiration by highlighting it in the grid
- 3. Double click the entry to edit it (or use the "Edit" button)
- 4. Set the "End:" date to a date in the past
- 5. Press the "OK" button

#### 10.0 Assigning User Defined IDs

An optional feature of Vendor License Management is the ability to generate a user defined ID for their PC. This user defined ID is appended to their hardwarebased machine ID, thereby creating a virtually unique machine ID. This ensures

that their license for your NinjaScript object is unique to their particular PC and cannot be used on another PC.

You can still create licenses for people without assigning a user defined ID, but this feature is in place should you come across two customers with the same machine ID.

Following are instructions for working with user defined ID's:

- 1. Instruct the user to go to the NinjaTrader Control Center, then click Help > "3rd party licensing"
- 2. Provide your vendor name to input into the "Vendor name" field
- 3. User should input an identifying suffix to append to their machine ID into the "User defined ID" field.
- 4. Instruct the user to provide you with the newly generated machine ID after they press the "Submit" button
- 5. Ensure that the new machine ID is not already in use by looking through your list of licenses. You can easily tell if a license is using a user defined ID suffix by the "-" separator after the old machine ID. Repeat steps 1-4 if you find the new machine ID is taken already.
- 6. Go through the "Creating a license" process with this new machine ID for the user

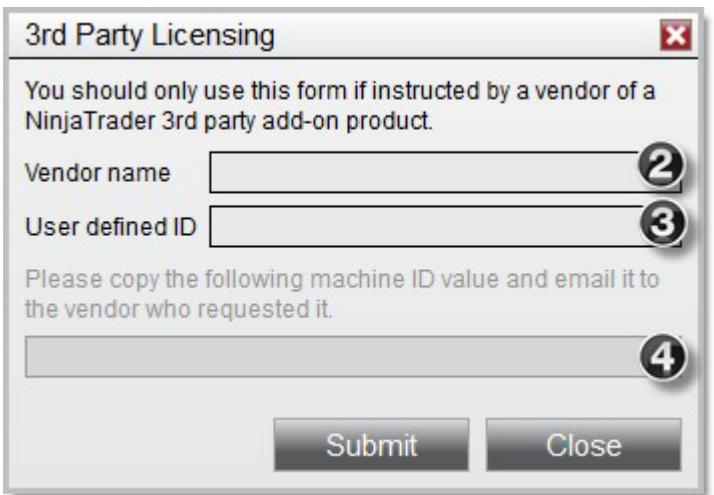

#### 11.0 Authentication Process

The following outlines the authentication process.

- 1. Authentication is checked on our primary license server
- 2. If the primary server times out, it spills over to the secondary server
- 3. If the secondary server times out, a check is performed on the local PC

NinjaTrader stores the last known authentication state on the user's PC in the event of primary and secondary server failures, allowing the user to continue using their licensed products. On subsequent authentication, the local cache is updated.

There has never been a time in NinjaTrader's existence where both license servers have failed.

### 12.0 Accessing NinjaTrader License Version

With NinjaTrader 8 we released a feature sets called 'Order Flow +' and 'Trader +'. If you plan to develop a module which would reference or build on top of these features then it will be helpful to know that the customer actually has access to the feature. To do this a simple check to the license will suffice.

To check 'Order Flow +' access: Cbi.License.IsLifeTime property should be true.

To check 'Trader +' access: Cbi.License.IsFreeEdition property should be false.